## **Travel Voucher** 사용 가이드

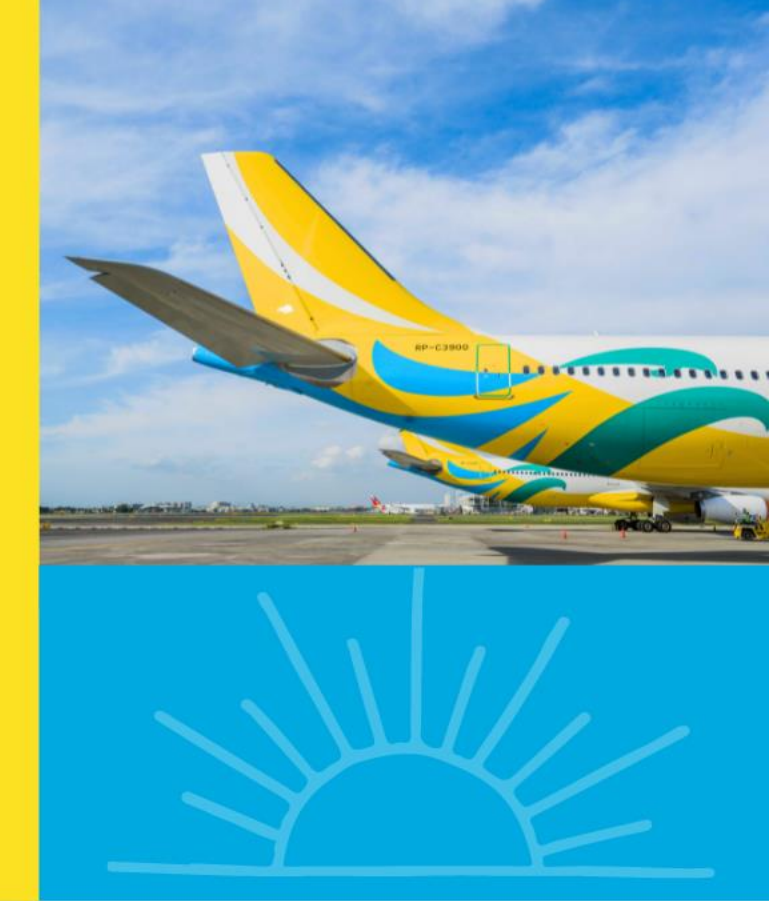

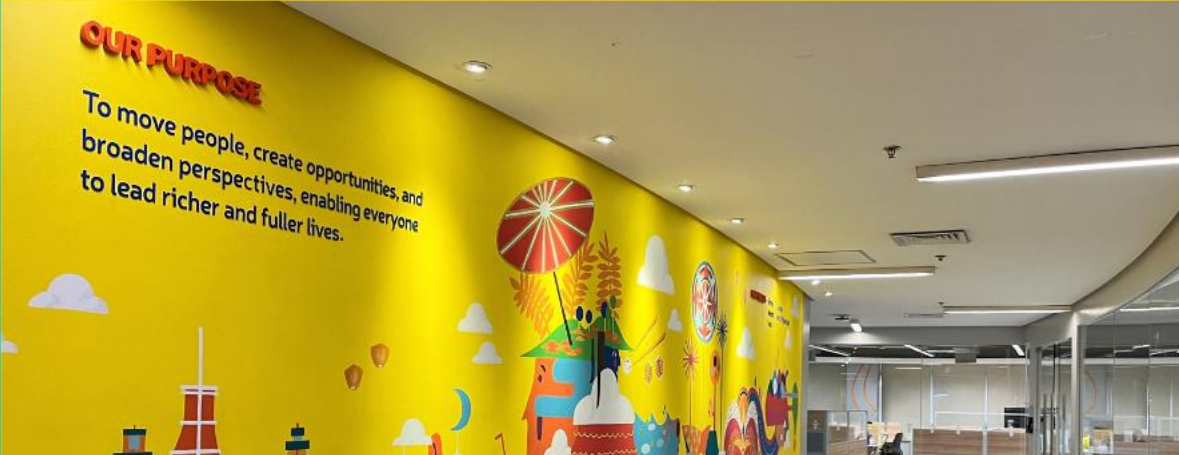

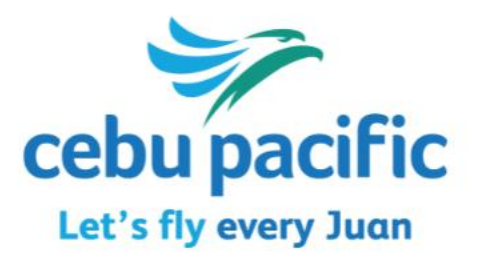

## Travel Voucher 확인 <sub>운항 취소/변경으로 인하여 Travel Voucher가 지급되었을때,</sub>

1. Manage Booking 사이트 접속 - <https://book.cebupacificair.com/Manage/Retrieve> 2. 우측에 예약번호(PNR) + 승객 성(last name) 입력 후 'Continue' 클릭

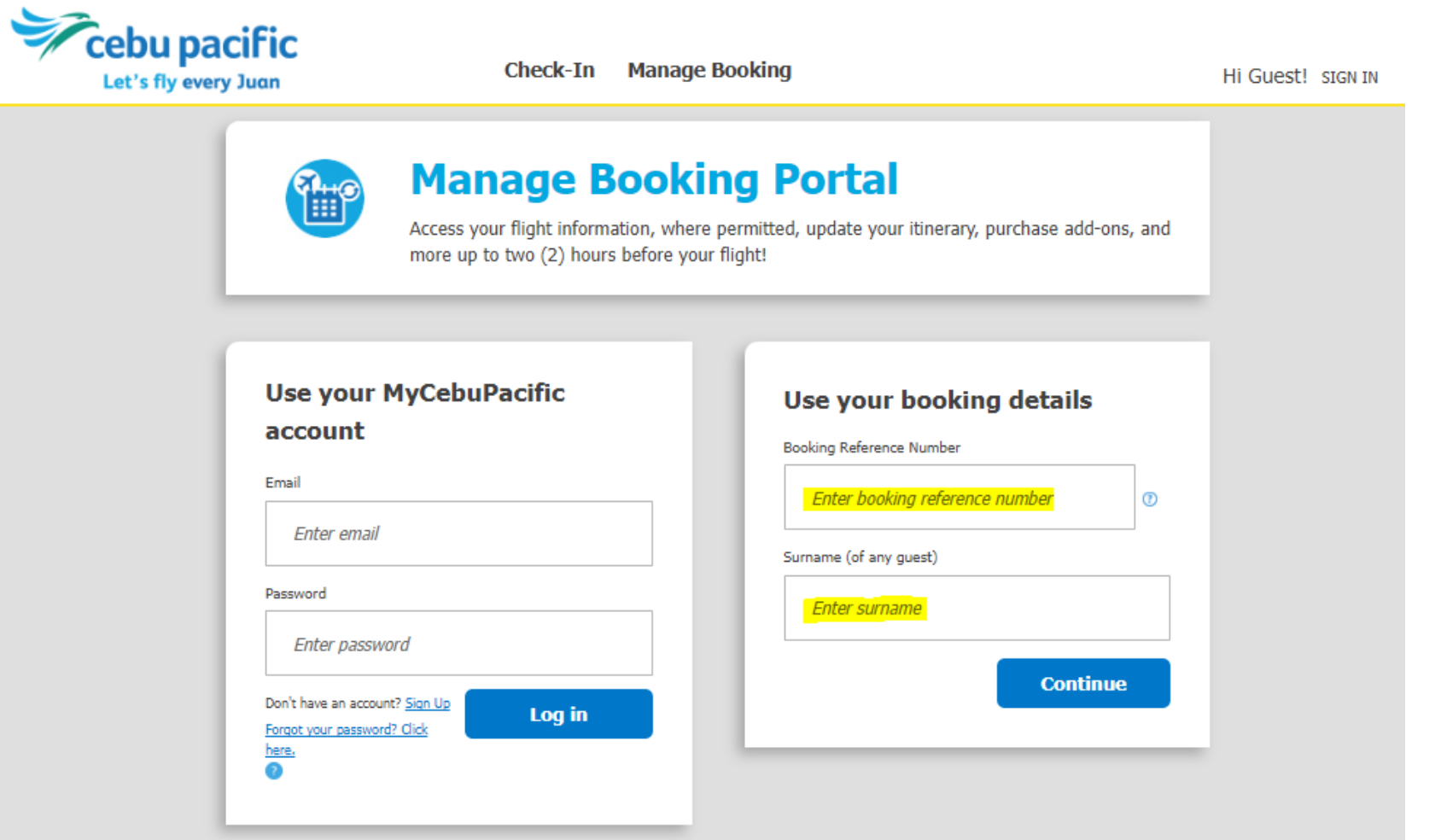

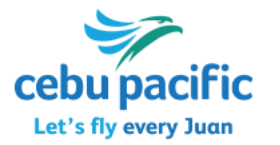

## **Travel Voucher 확인**

예약을 불러온 후,

'Travel Voucher(s) are available for this booking Redeem now!' 문구 확인

**'Redeem now!'** 클릭

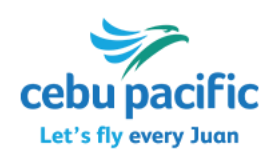

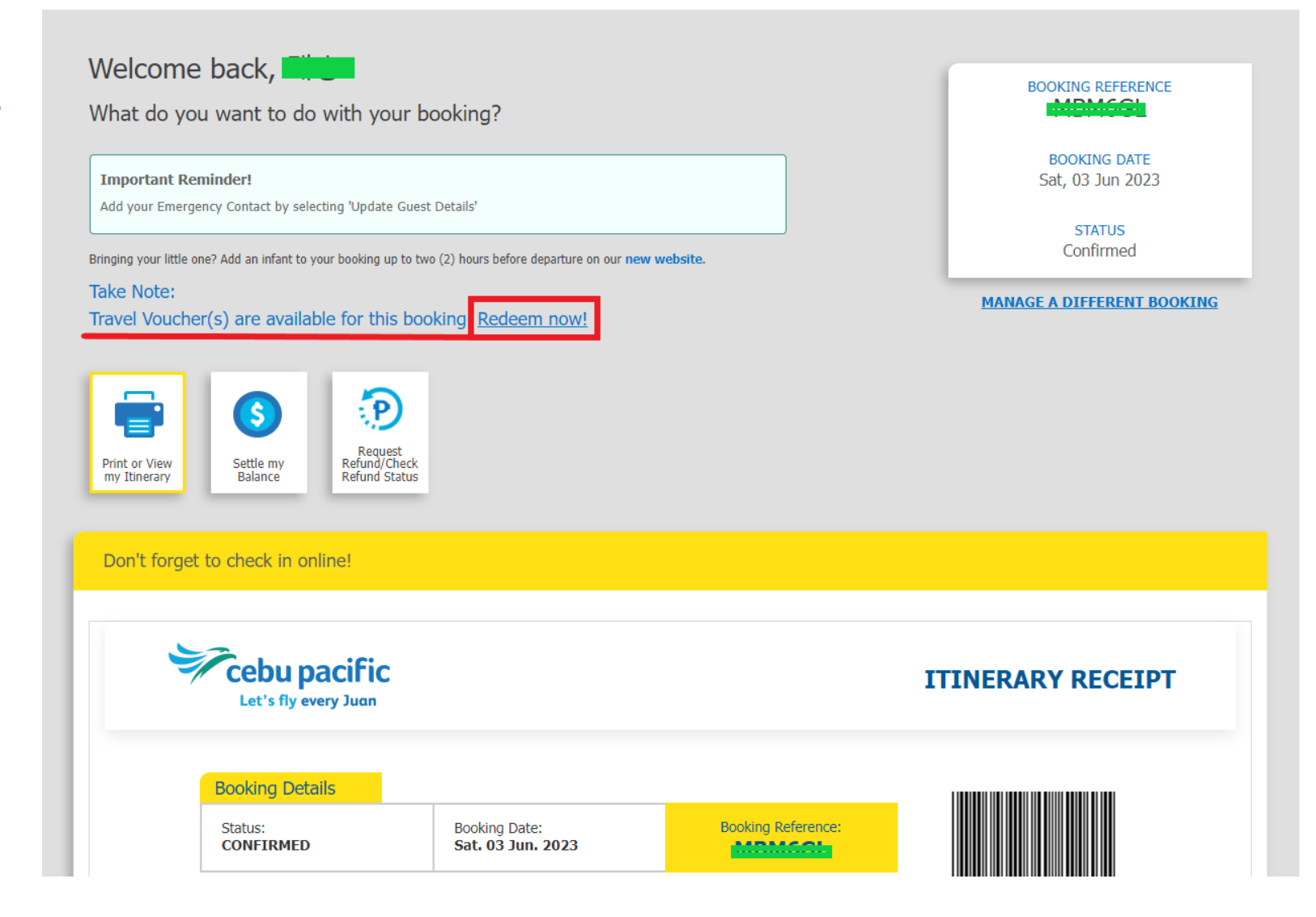

### **Travel Voucher 확인**

사용하길 원하시는 Travel voucher 선택 → 우측 하단 'Continue' 클릭

#### **\* Restrictions**

Let's fly every Juan

- **- '1 Any Flight/s':** 편도
- **- '2 Any Flight/s':** 왕복

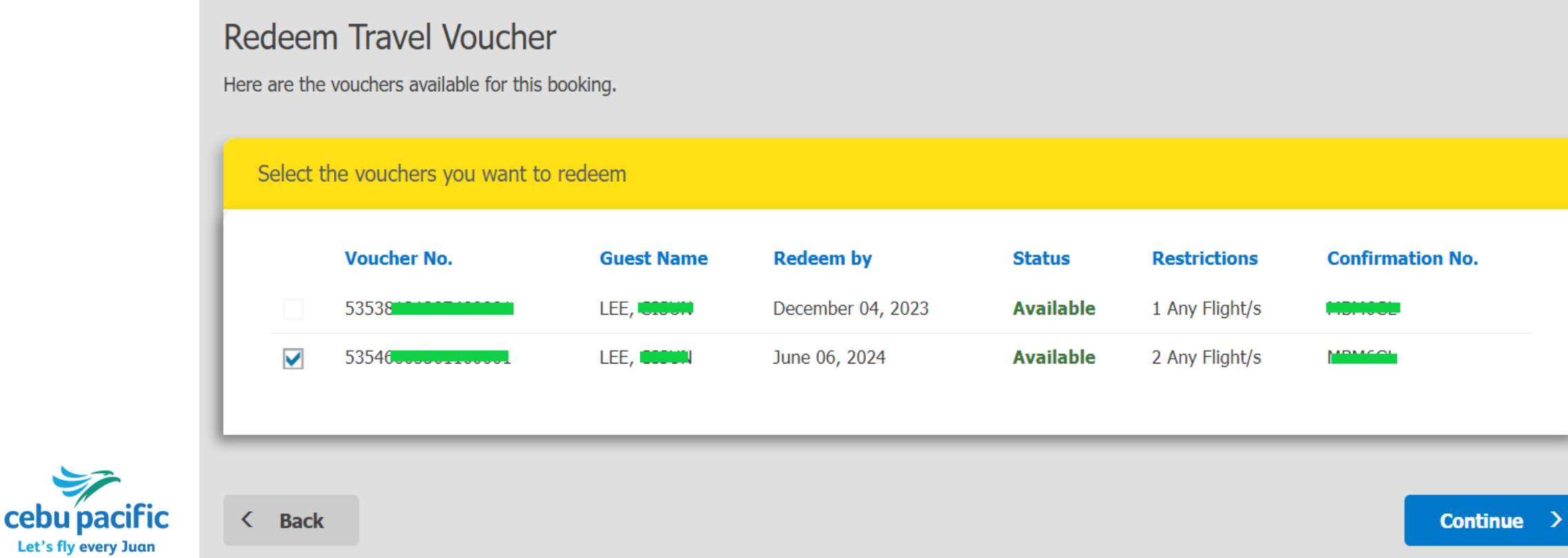

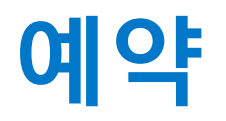

**1. Search Flight** 원하는 노선, 날짜 선택 우측 하단 'Continue' 클릭

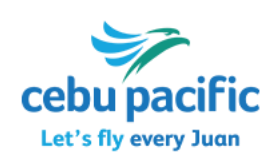

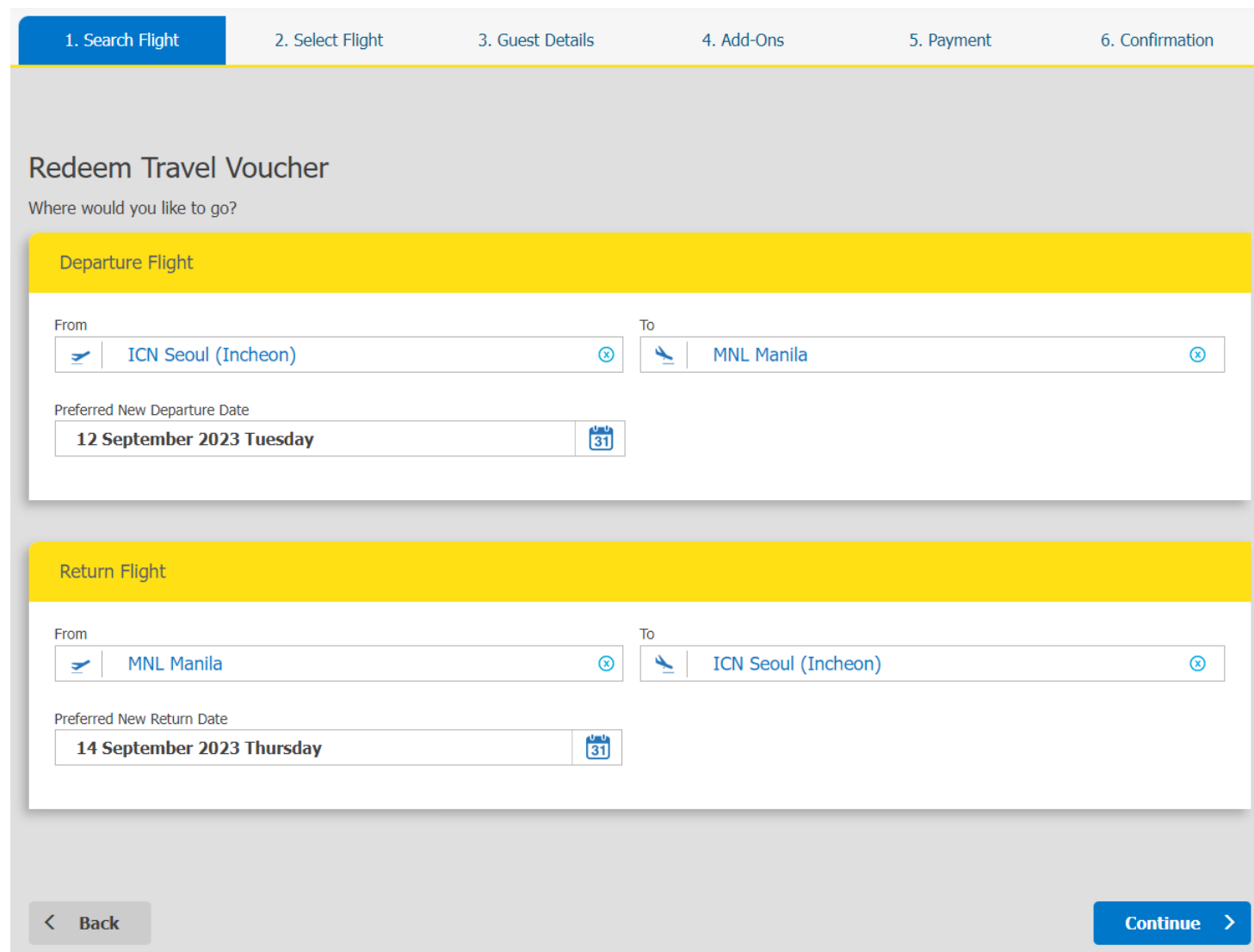

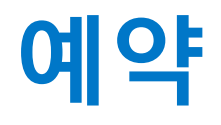

### **2. Select Flight** 원하는 스케줄 비행기 선택 우측 하단 'Continue' 클릭

#### \* 포함 사항

- 항공료
- 수하물 20kg(1pc) - 유류할증료
- \* 불포함 사항 (승객 지불) - 인천공항 및 현지 공항세 - 추가 구매 서비스
	- (추가 수하물, 기내식, 좌석지정 등)

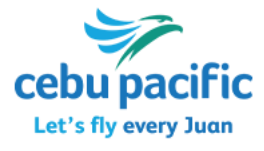

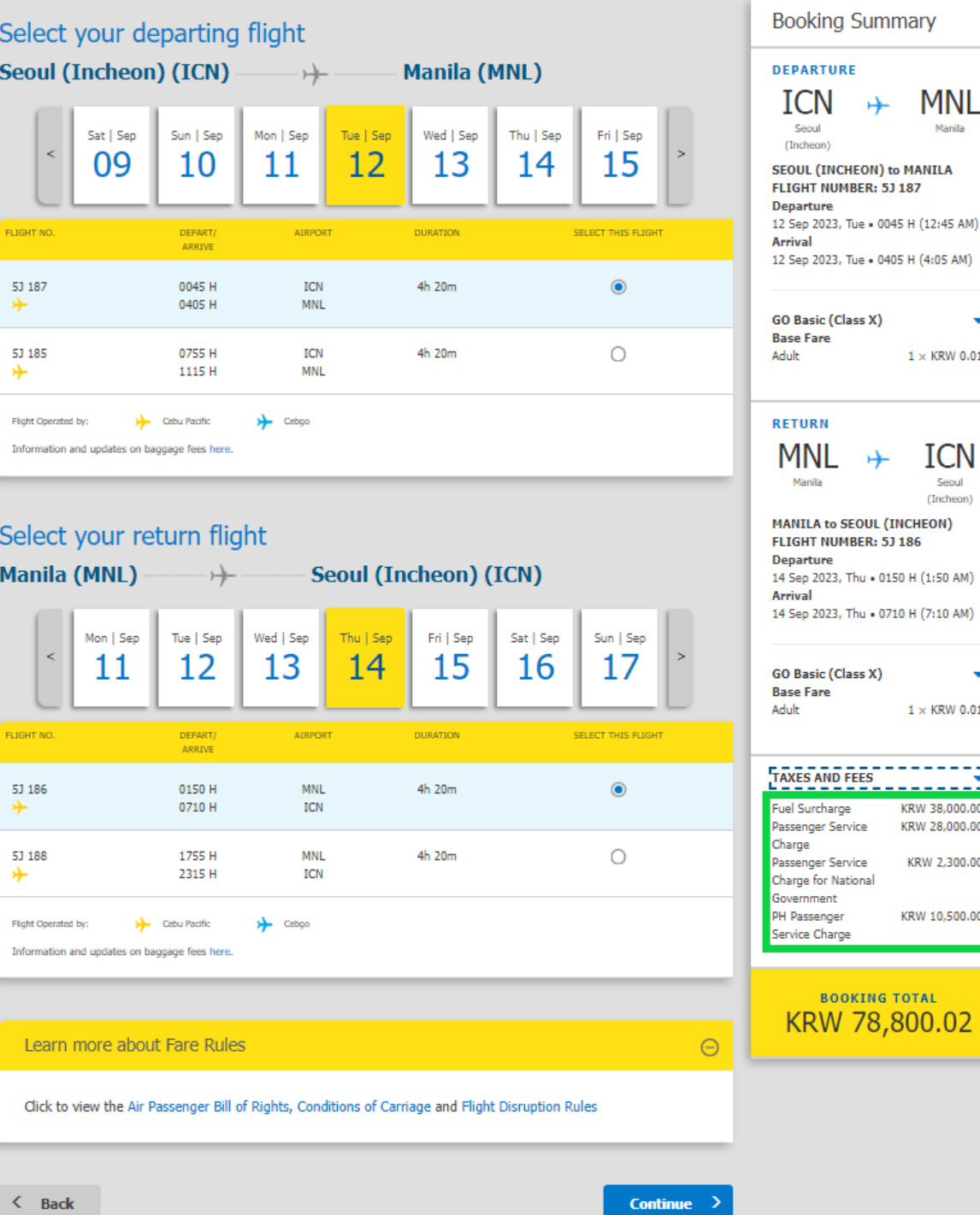

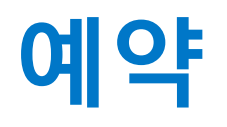

#### **3. Guest Details**

- 'Continue as Guest' 선택
- → 이름(변경 불가)을 제외한 나머지 승객 정보 입력
- (성별, 생년월일, 국적, 여권정보 등)
- 우측 하단 'Continue' 클릭

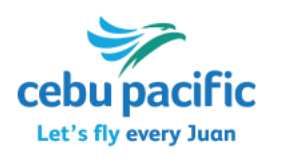

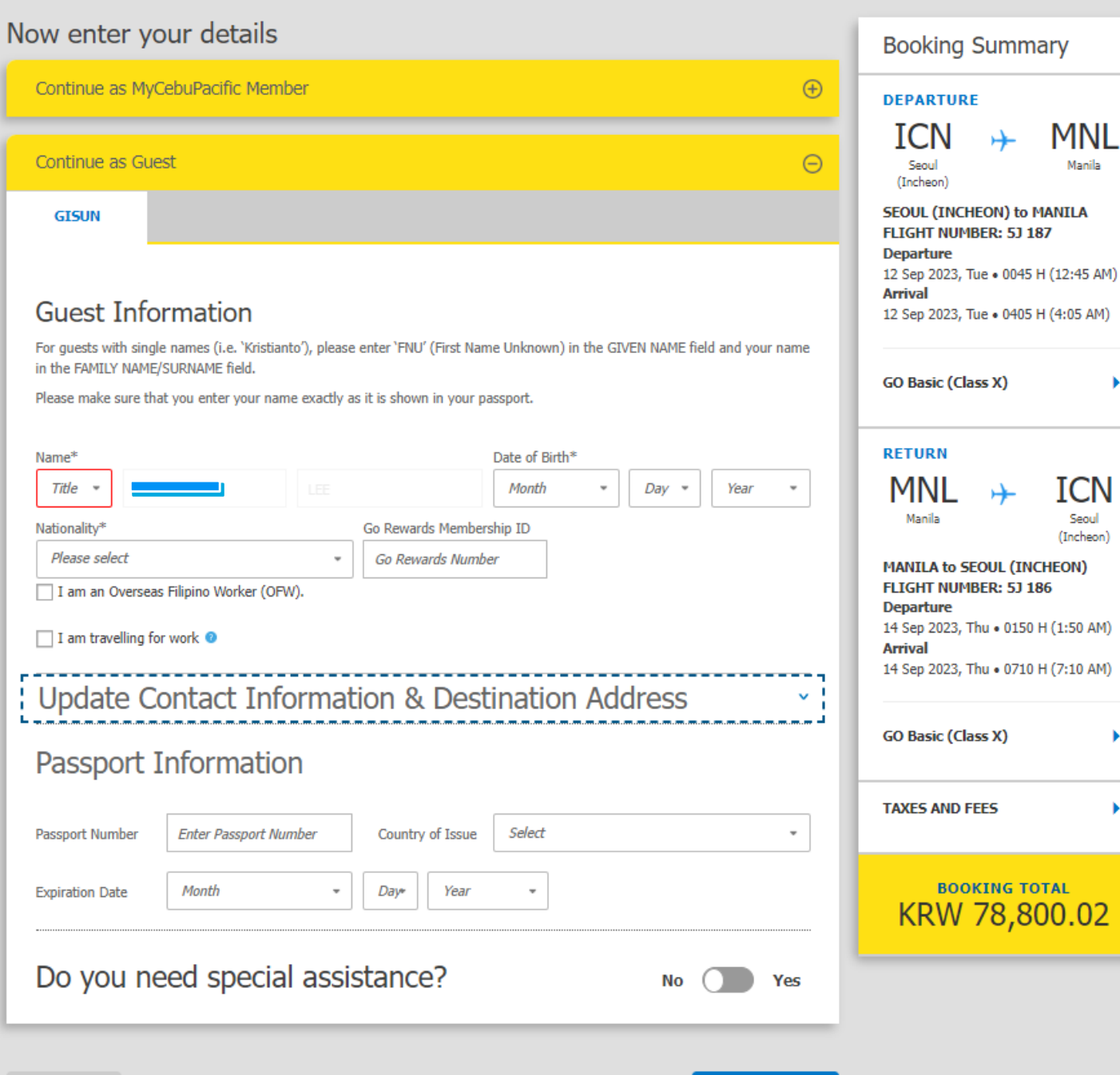

**Continue** 

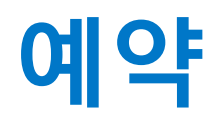

**4. Add-Ons**  \* 기본 20kg 수속 수하물 포함

수하물 추가 또는 기타 구매를 원하는 추가 서비스 선택

우측 하단 'Continue' 클릭

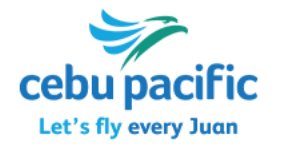

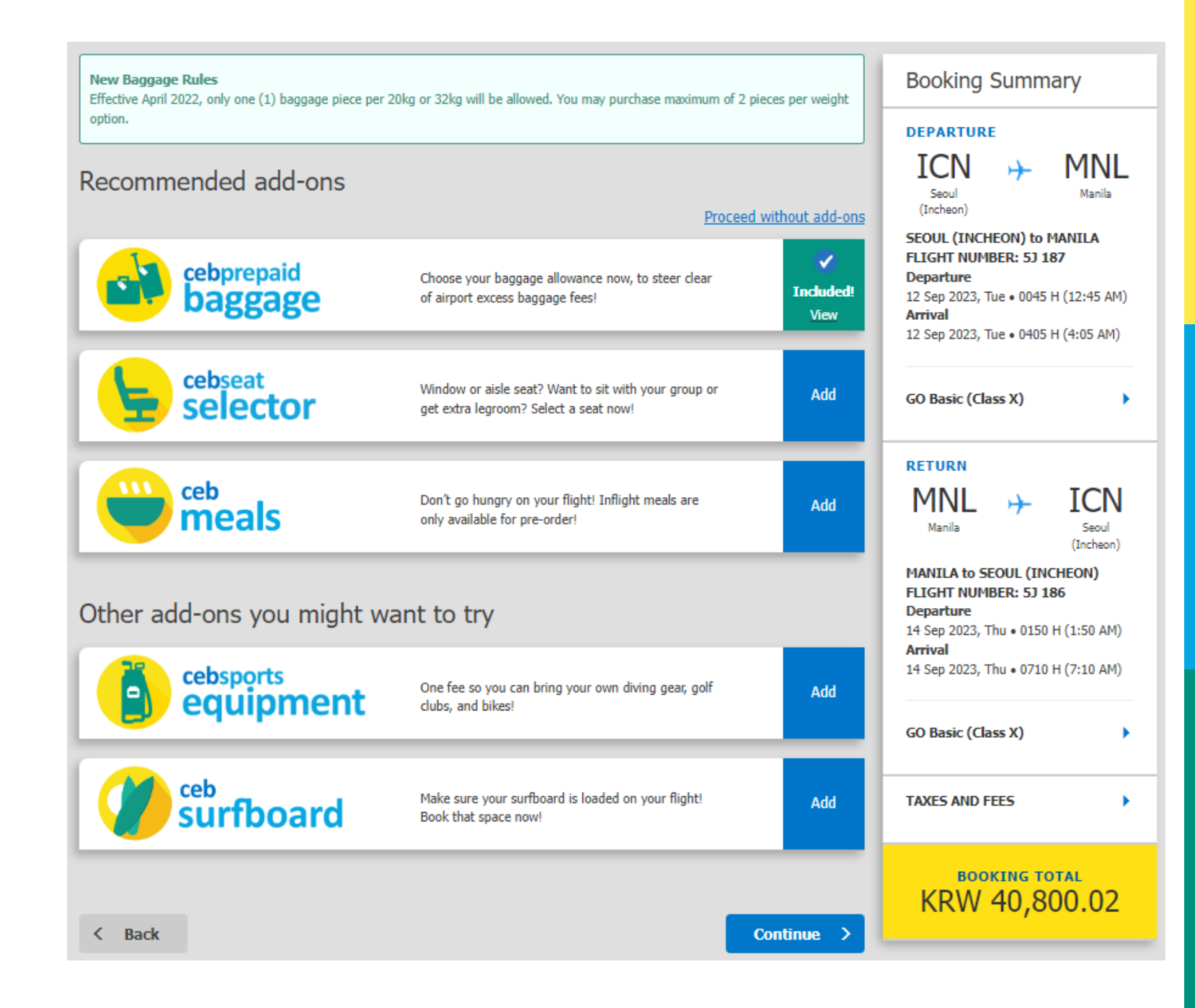

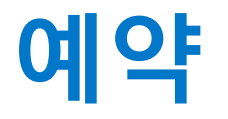

#### **5. Payment**

Let's fly every Juan

 $\rightarrow$  Philippine Travel Tax 를 사전 지불 원할 시 선택 (한국 국적 단기 여행객은 해당 없음) 해당 사항 없을 시 'Continue' 선택

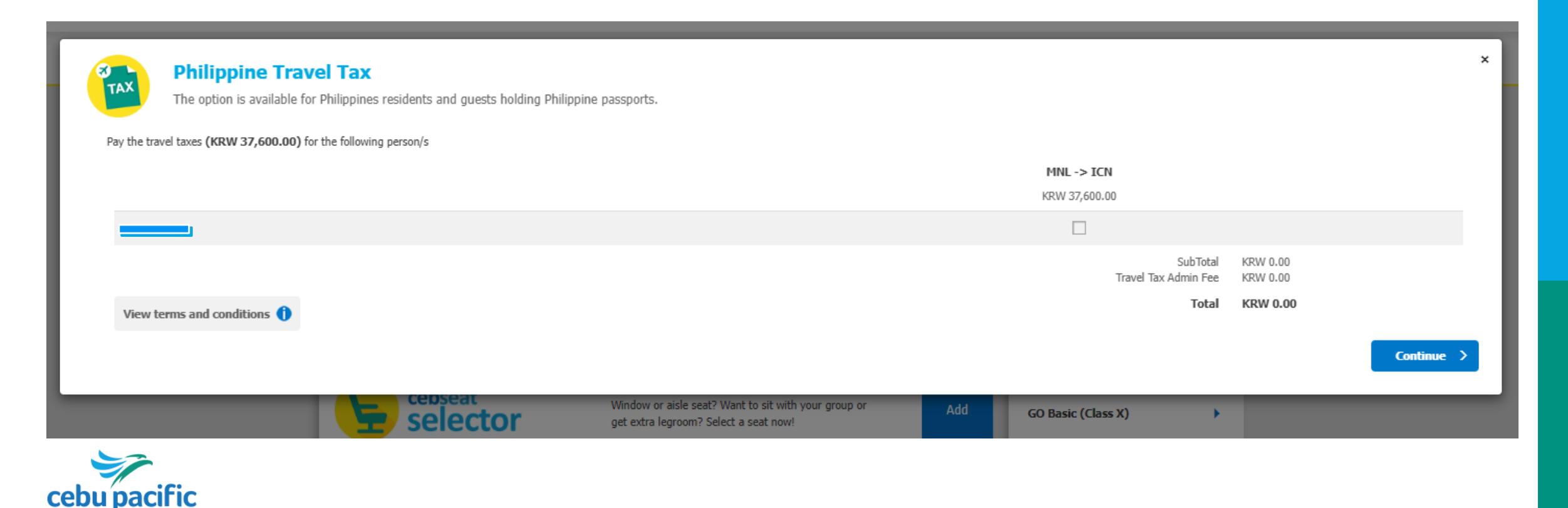

## 예약

#### **5. Payment**

- 지불 전 마지막으로 스케줄 및 추가 서비스 선택 사항 확인
- $\rightarrow$  1 HAVE REVIEWED MY BOOKING SUMMARY' 선택
- 'Confirm and Continue 클릭

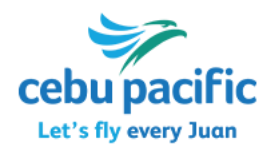

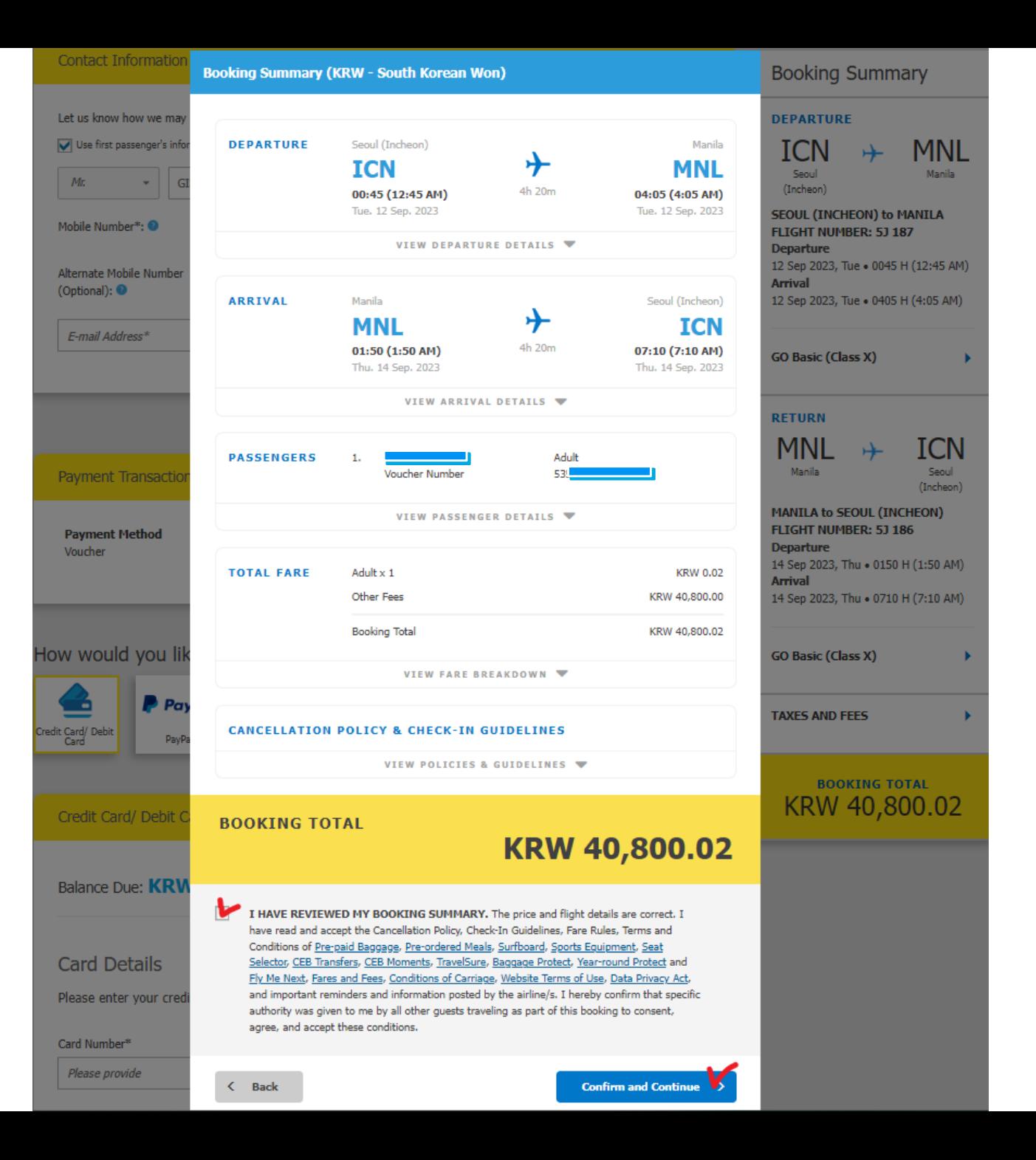

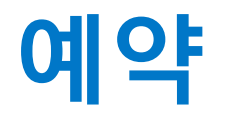

**5. Payment** 

#### → 상단 전화번호 및 이메일 연락처 입력

#### 원하는 지불 방식 선택 후, 필요한 정비 입력 (카드 정보, Travel Fund 등)

 마지막으로 예약 및 지불 내용을 이해했음을 확인 후 'Submit Now' 클릭

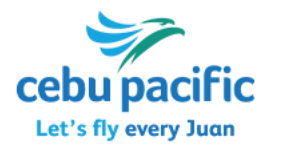

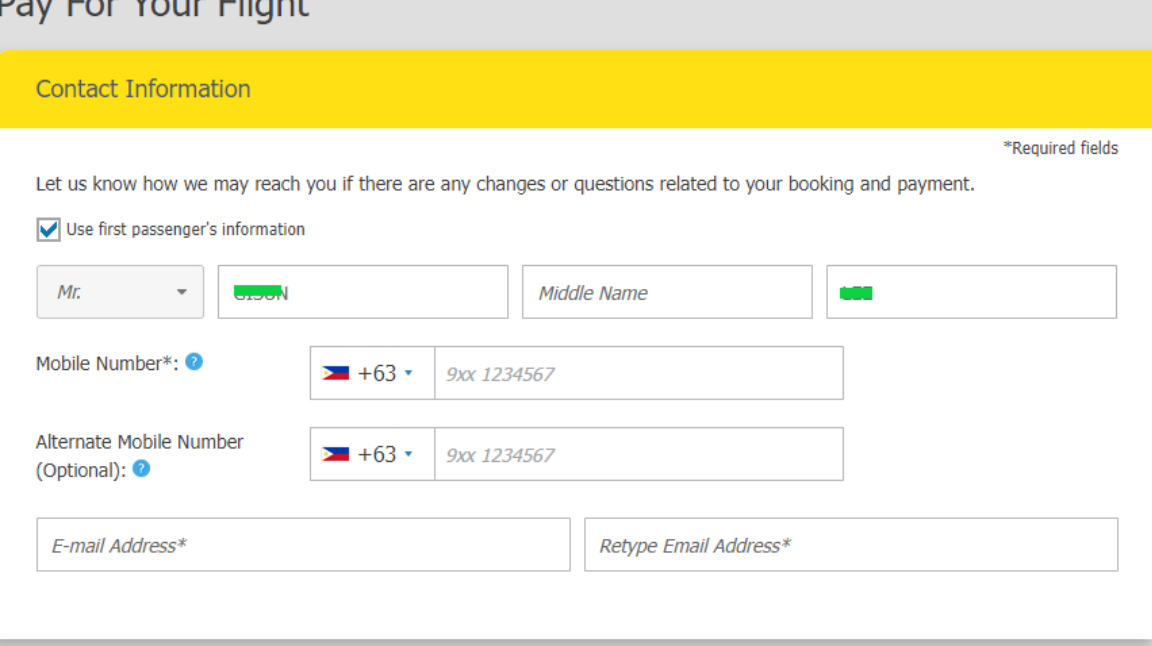

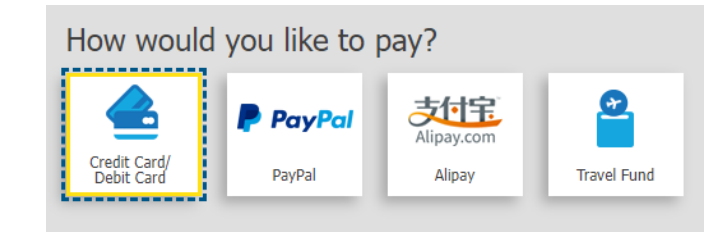

Dou For Vour Elight

I fully understand that all personal information is handled in accordance with Cebu Pacific's (CEB) Privacy Policy in effect at the time of booking. CEB also reserves the right to share information to government authorities and aviation partners for the purpose completing the booking transaction needed for the flight.

> If you encounter issues after clicking SUBMIT NOW, please use the MANAGE BOOKING section to verify the status of your booking.

**Submit Now** 

## 세부퍼시픽 콜센터

온라인으로 진행이 어려울 시 아래 번호로 콜센터를 통해서도 Travel Voucher 사용이 가능합니다.

02) 6105-2037

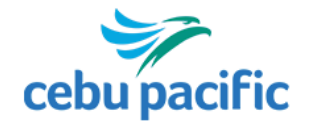

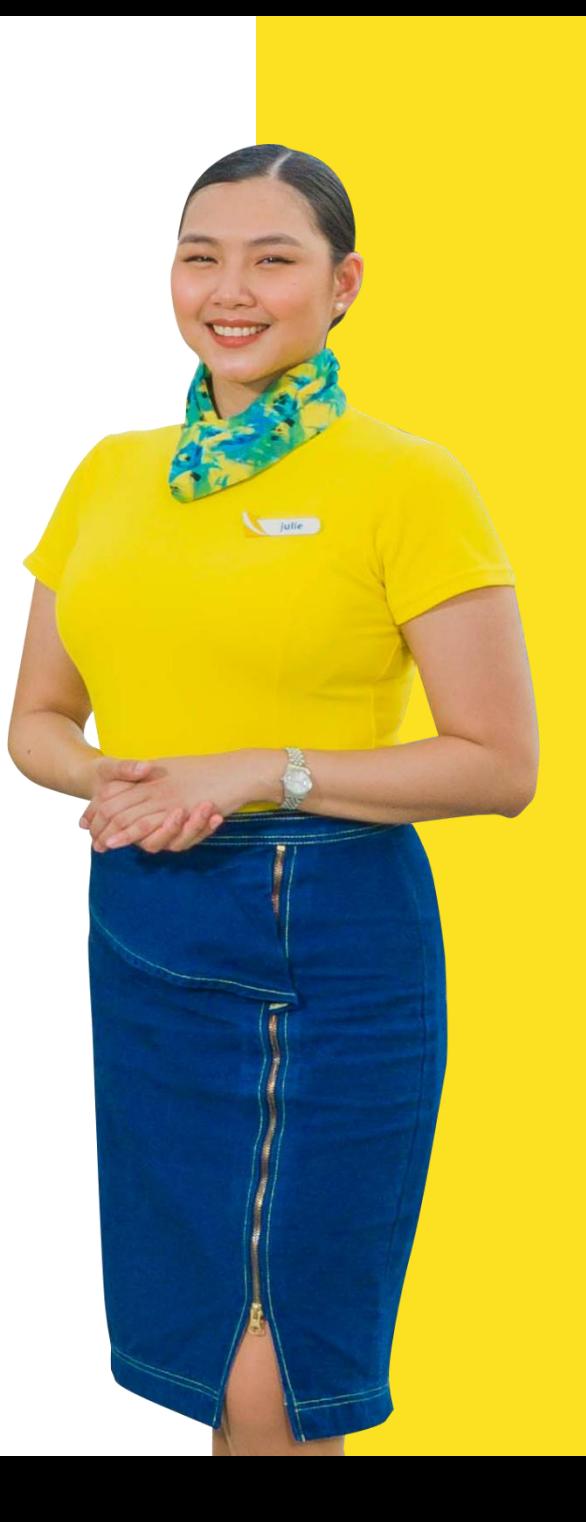

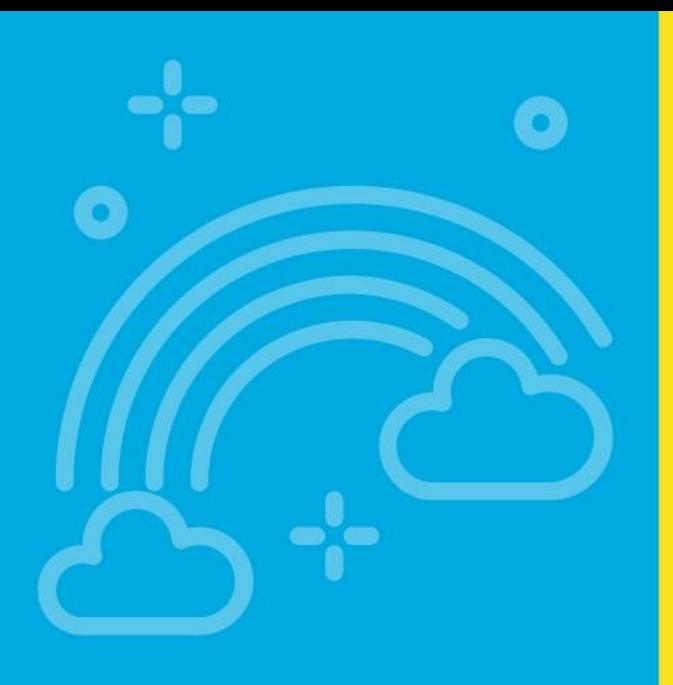

# Thank You! 감사합니다.

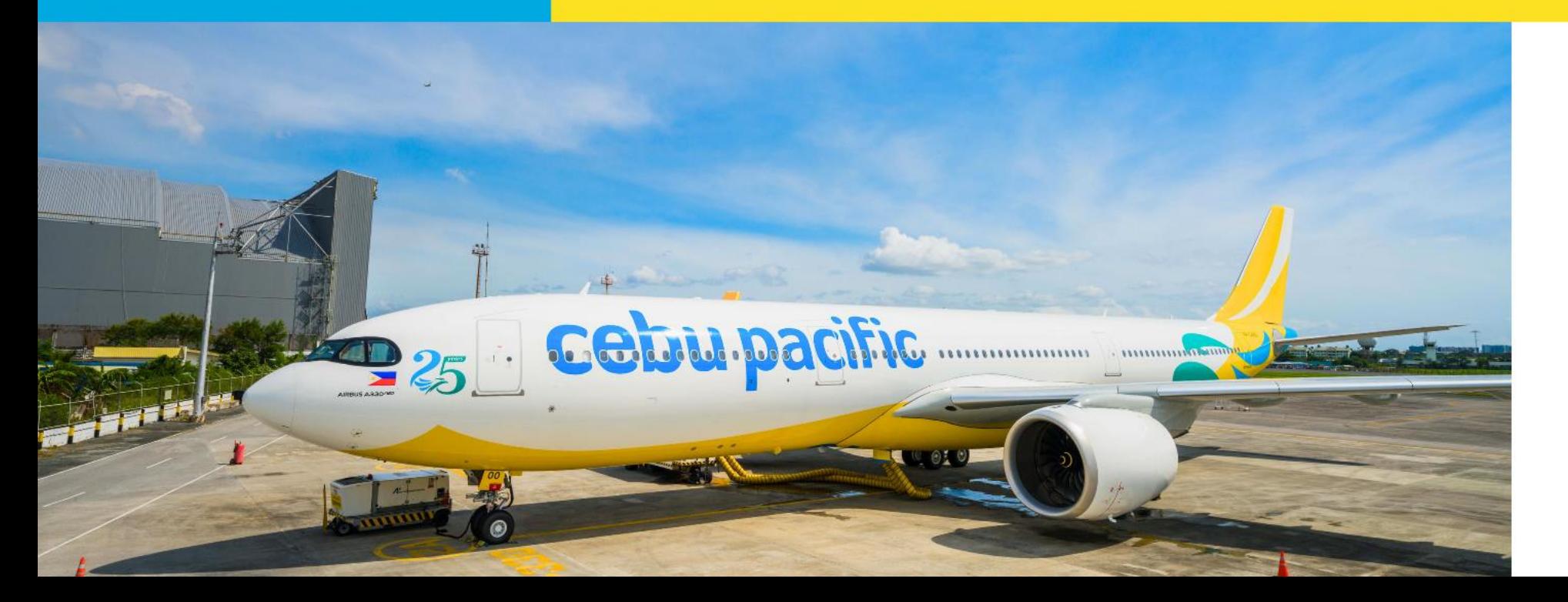

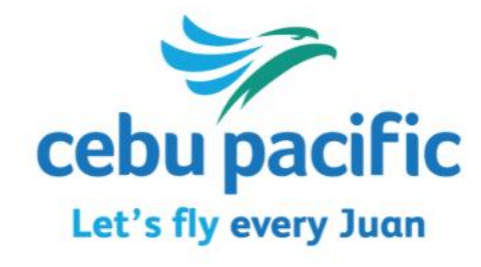